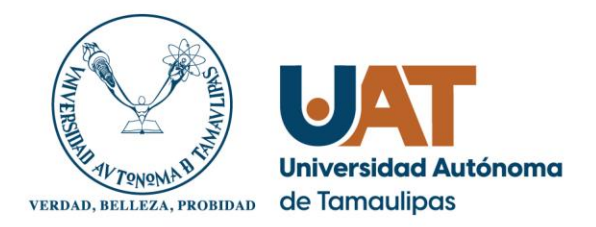

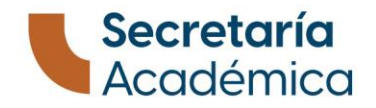

## **MANUAL DE INGRESO A LA PLATAFORMA MICROSOFT TEAMS**

## **Sección A – Obtener contraseña**

- 1. Para poder obtener tu registro y contraseña debes ingresar a la siguiente página:<https://micuenta.uat.edu.mx/>
- 2. Una vez dentro, debes dar clic en el botón de continuar.

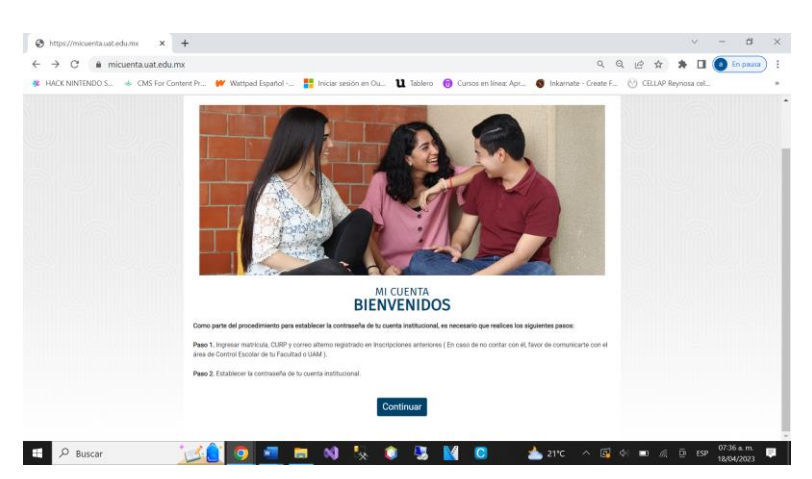

Figura 1. Pantalla de inicio de la página de recuperación de contraseña

3. Se te mostrará una ventana con la información siguiente:

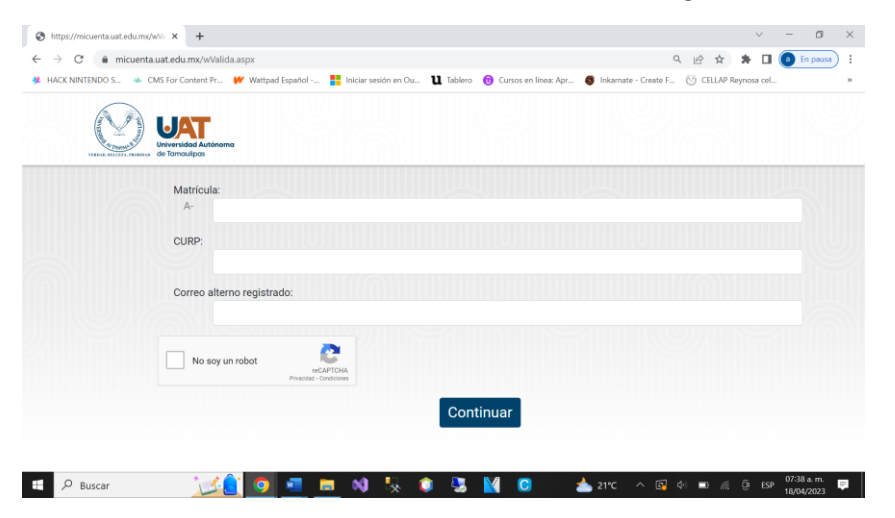

Figura 2. Pantalla de llenado de datos

CENTRO DE LENGUAS Y LINGÜÍSTICA APLICADA REYNOSA Calle Elías Piña y Blvd. del Maestro s/n Col. Narciso Mendoza, Reynosa C.P. 88700.

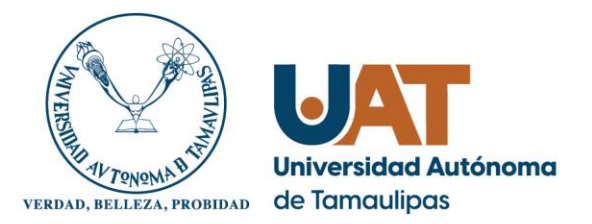

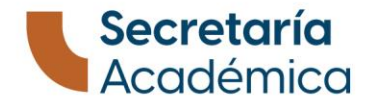

- 4. Deberás ingresar los datos que se te solicitan:
	- **Matricula:** Se encuentra en tu ficha de pago a un lado del nombre.
	- **CURP**
	- **Correo electrónico alternativo:** Es el correo que proporcionaste durante tu registro para la emisión de tu ficha de pago. Es importante que utilices ese mismo correo para recuperar tus datos de ingreso.
	- **Captcha:** Asegúrate de que te aparece un captcha el cual necesitas completar de lo contrario no te permitira avanzar y marcara error. **SINO LOGRAS VERLO, ABRE Y CIERRA EL NAVEGADOR, VUELVE A ABRIR LA PÁGINA O INTENTA UTILIZAR OTRO NAVEGADOR.**

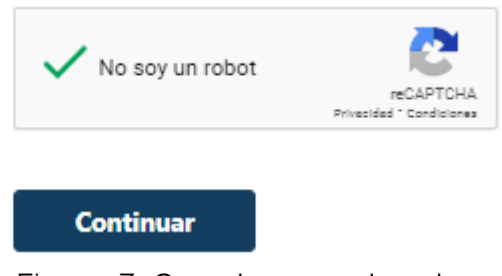

Figura 3. Captcha completado

5. Una vez ingresados los datos, deberás dar clic en "Continuar". Te aparecerá una ventana para recuperación de contraseña (Debes seguir las instrucciones de restricción y parámetros para elegir una contraseña que aparecen en pantalla). Asegúrate de no perderla.

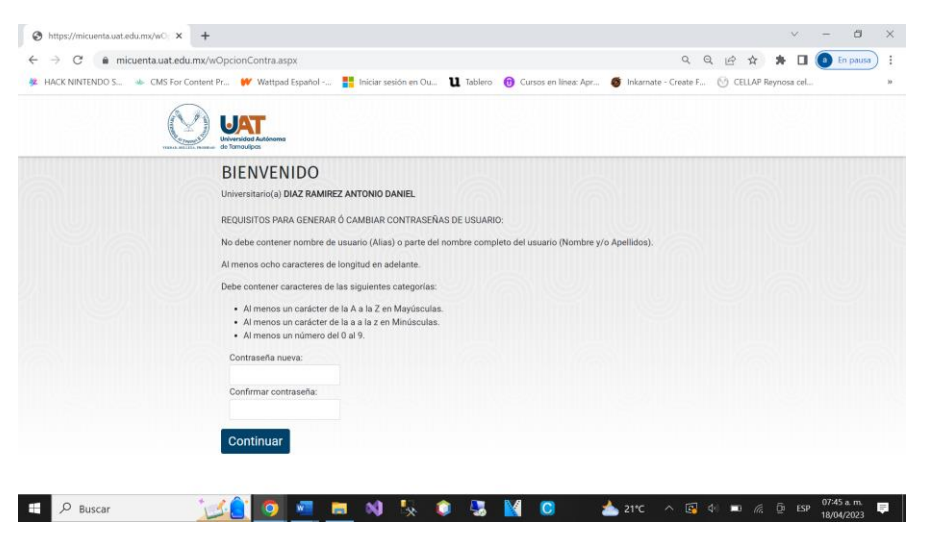

Figura 4. Página de reinicio de contraseña

CENTRO DE LENGUAS Y LINGÜÍSTICA APLICADA REYNOSA Calle Elías Piña y Blvd. del Maestro s/n Col. Narciso Mendoza, Reynosa C.P. 88700.

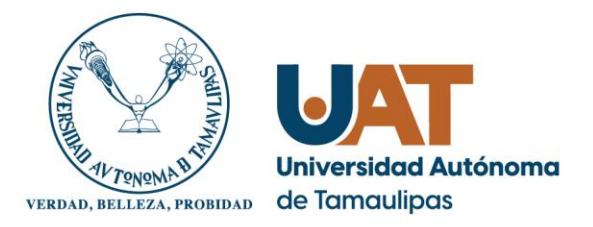

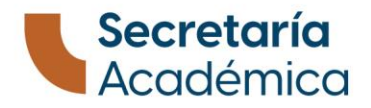

6. Finalmente, te aparecerá una ventana donde te confirma que has restablecido tu contraseña exitosamente.

## **SECCIÓN B – Nombre de usuario e ingreso a Microsoft Teams**

- 1. Una vez que tengas tu contraseña podrás ingresar a la plataforma de Microsoft Temas para tomar tus clases en línea. Puedes descargarlo del siguiente enlace: [https://www.microsoft.com/es-mx/microsoft-](https://www.microsoft.com/es-mx/microsoft-365/microsoft-teams/download-app)[365/microsoft-teams/download-app](https://www.microsoft.com/es-mx/microsoft-365/microsoft-teams/download-app)
- 2. Cuando tengas instalado Microsoft Teams, necesitas ingresar tu usuario y contraseña. Tu contraseña es la que creaste previamente, para el caso del nombre de usuario debes utilizar tu matricula (aparece en tu ficha de pago a la izquierda del nombre, es un número entre paréntesis que empieza con 2 y tiene 10 dígitos) agregar la letra "a" al inicio, seguido del dominio @alumnos.uat.edu.mx.

Ejemplo:

Si tu matricula fuera: 2073720342. Tu usuario quedaría de la siguiente forma:

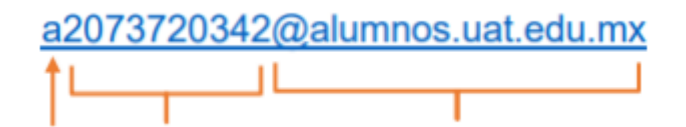

Figura 5. Estructura del usuario Microsoft Teams

En este caso, el usuario quedaría de la siguiente forma: [a2073720342@alumnos.uat.edu.mx.](mailto:a2073720342@alumnos.uat.edu.mx)

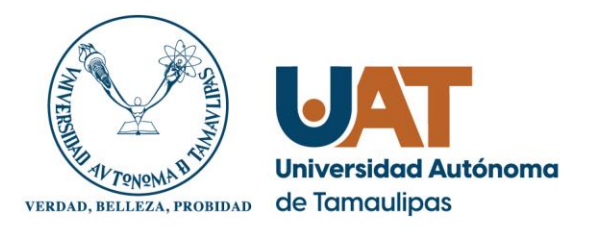

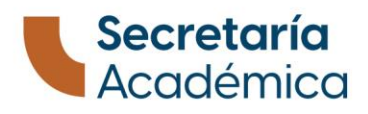

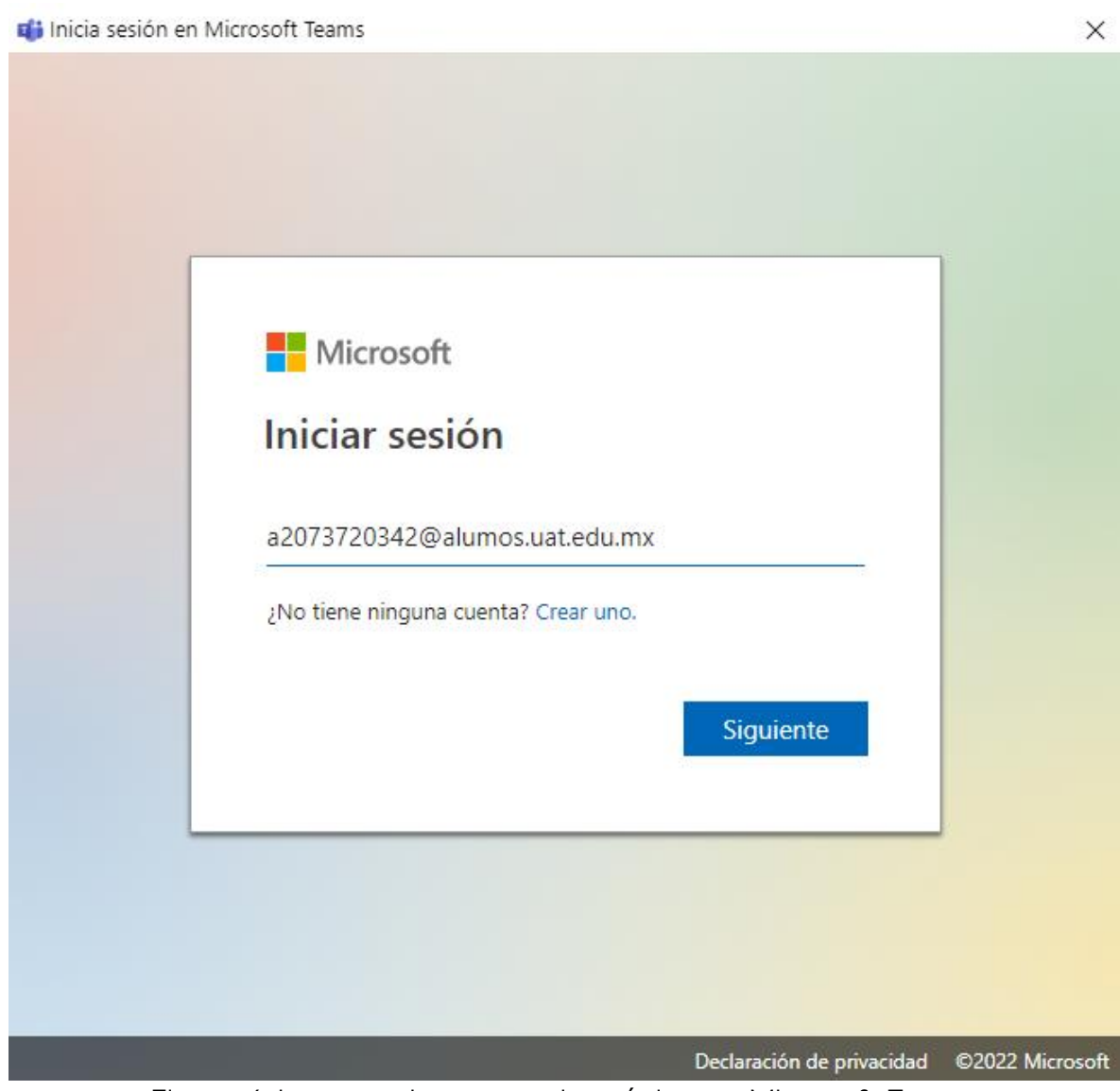

Figura 6. Ingresando correo electrónico en Microsoft Teams

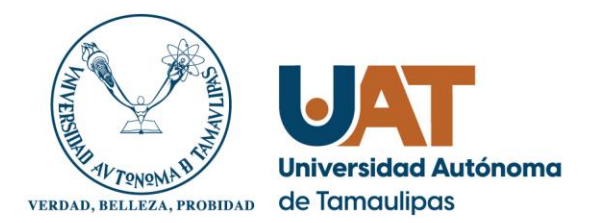

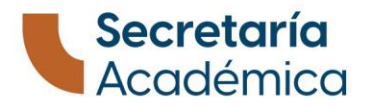

Si ingresaste tu usuario y contraseña correctamente te aparecerá la siguiente ventana:

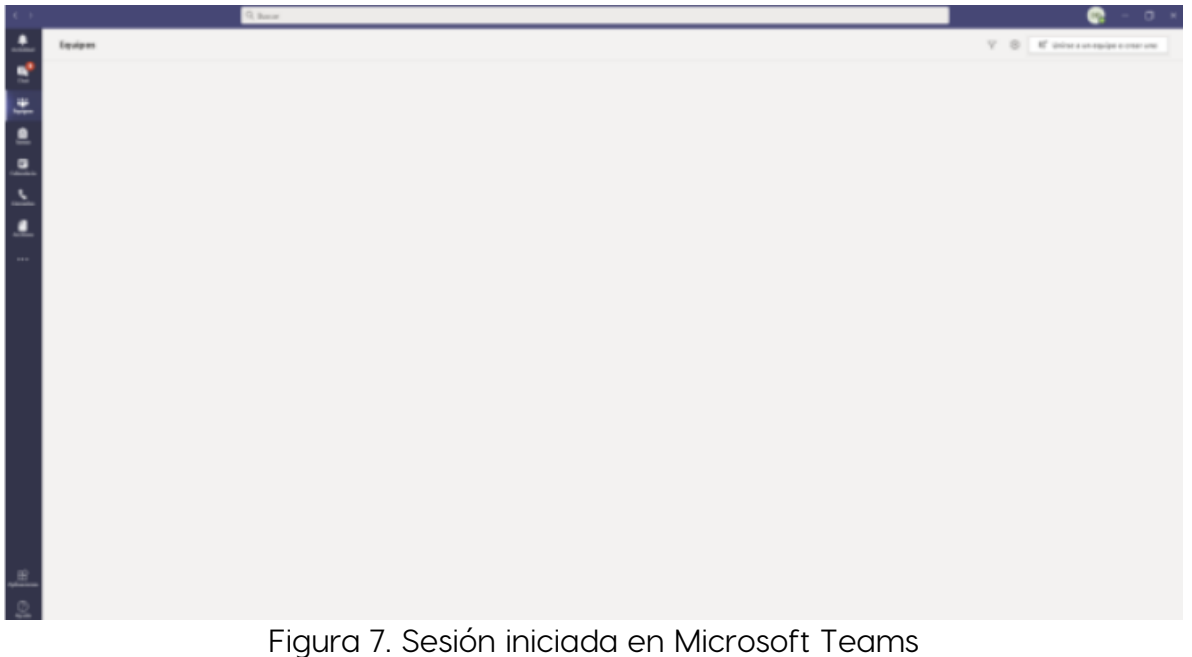

Para ver el grupo de tu clase, ve al menú lateral izquierdo y da clic en "Equipos" o "Teams" dependiendo el idioma de tu aplicación. Ahí deberá aparecer el nombre de tu grupo con los datos de tu clase, nivel, horario y el nombre del instructor.

Si tienes dudas sobre cómo utilizar la plataforma de Microsoft Teams, ingresa a nuestro tutorial de uso de la herramienta:

- Sesión 1:<https://cutt.ly/kd1beMN>
- Sesión 2: <https://cutt.ly/Ud1br7c>
- Sesión 3:<https://cutt.ly/Hd1bpk9>

Para dudas o aclaraciones, comunícate con nosotros a través de nuestra página de Facebook: <https://www.facebook.com/CELLAPReynosa> por mensaje privado.